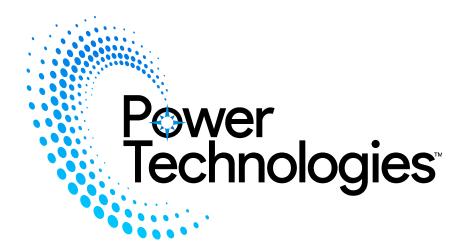

| SC-LOCKER-12 | SC-LOCKER-24 | CSC-LOCKER-8 | CSC-LOCKER-16 |
|--------------|--------------|--------------|---------------|

# AC/SC/CSC-LOCKER 8/12/16/24 BAY SECURE RFID CHARGING LOCKERS

CHARGING LOCKERS

**Quick Start: Operation With Card** 

Step-1: Press "Storage" under CARD.

Power Technologies

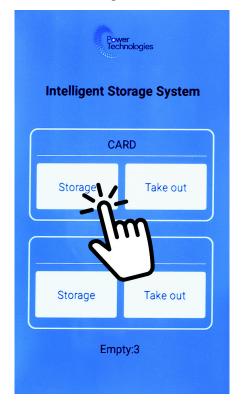

Step-3: Press "Take out" under CARD

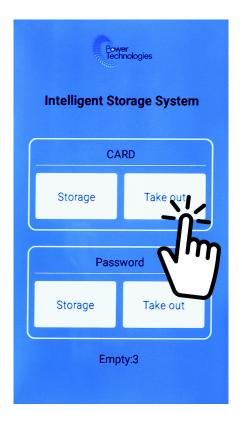

Step-4: Place or swipe CARD on Card Reader

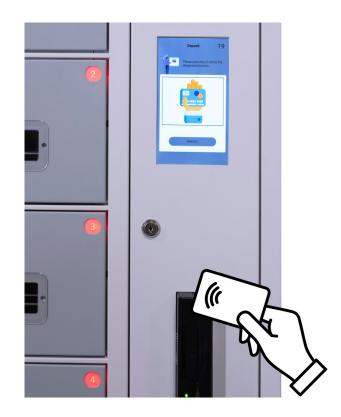

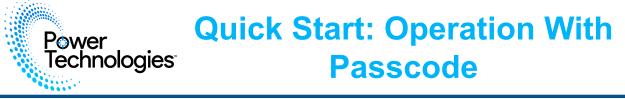

Step-1: Press "Storage" under Password.

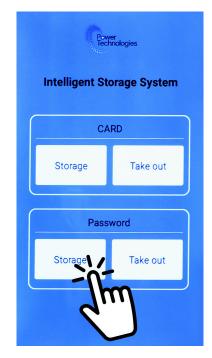

Step-2: Input a 4-Digit Password

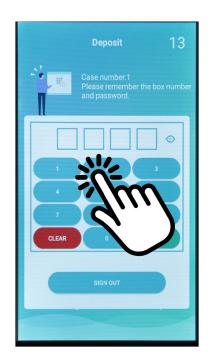

**Step-3:** Press "Take out" under Password

**Step-4:** Press the bay you would like to access

Step-5: Input your Password

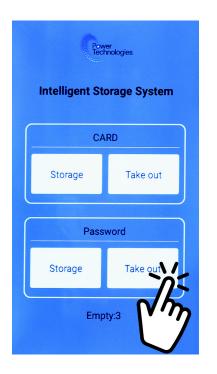

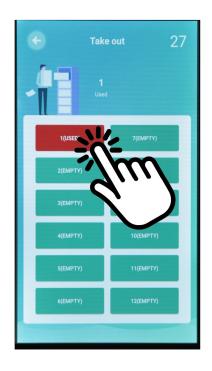

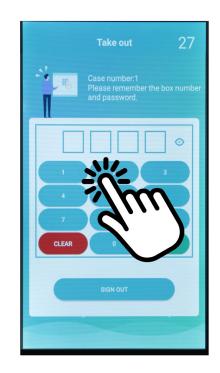

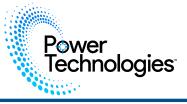

**Step-1:** Press & hold the top left corner for 3 seconds

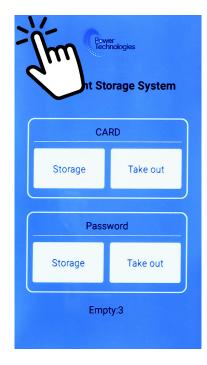

**Step-2:** Enter the Admin Password (<u>support@powertechnologies.com</u> for your Factory Default Password)

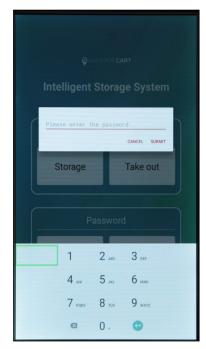

# **Step-3:** Access settings by pressing "Gear" icon

Step-4: Press "PASSWORD"

**Step-5:** Input both old & new Passwords

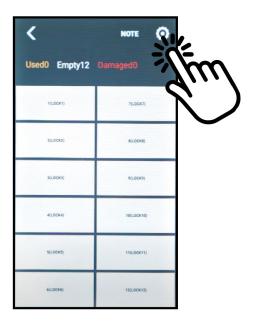

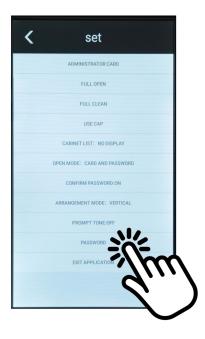

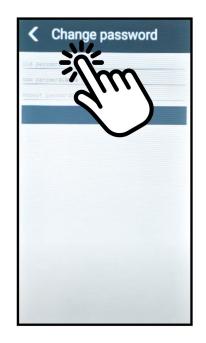

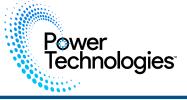

**Step-1:** Press & hold the top left corner for 3 seconds

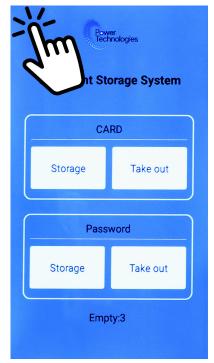

Step-2: Enter your Admin Password

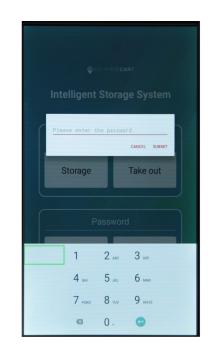

**Step-3:** View log by pressing "NOTE" icon

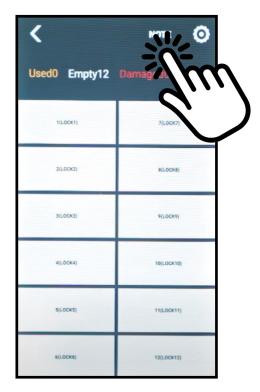

Step-4: Review Access Data

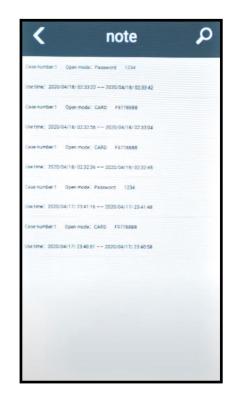

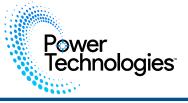

# **Adjusting Single Bay Settings**

**Step-1:** Press & hold the top left corner for 3 seconds

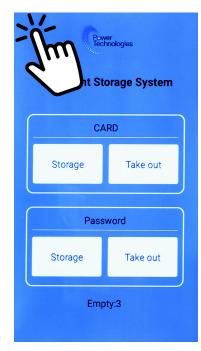

**Step-3:** Press the Bay you would like to modify

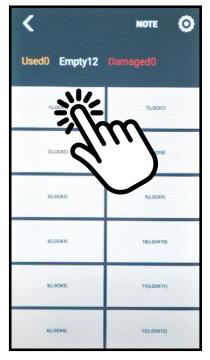

# Please enter the password. Please enter the password. Racell Storage Storage Take out Password 1 2 au 5 au 5 au 5 au 5 au 5 au 5 au 7 ress 8 9 au 0

Step-2: Enter your Admin Password

Step-4: Adjust parameters

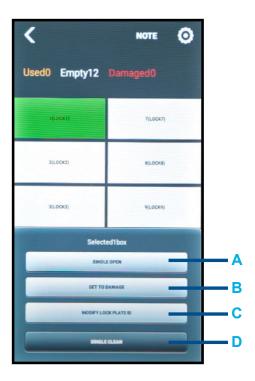

6

- A- SINGLE OPEN Opens Bay once
- B- SET TO DAMAGE Marks Bay as Damaged and unaccessible by users
- C- MODIFY LOCK PLATE ID Allows Bay to be named
- D- SINGLE CLEAN Clears Bay Access Data

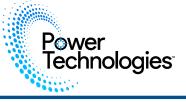

# **Admin Options**

**Step-1:** Press & hold the top left corner for 3 seconds

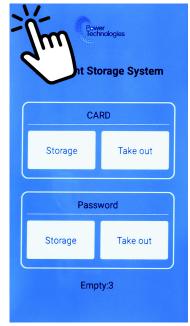

**Step-3:** Press the Bay you would like to modify

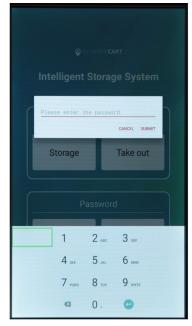

- A- ADMINISTRATOR CARD Sets up a master access card
- B- FULL OPEN Opens all Bays at once
- C- FULL CLEAN Clears All Bay Access Data
- D- USE CAP Allows user to access up to 3 Bays

Step-2: Enter your Admin Password

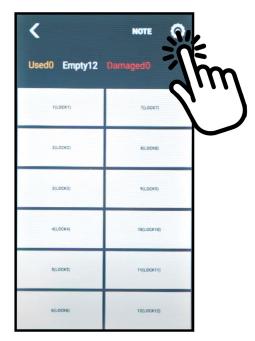

Step-4: Adjust parameters

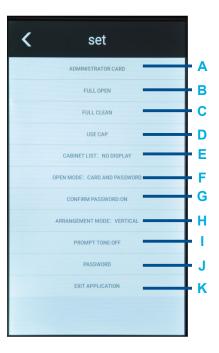

- E- CABINET LIST Toggles view of Bay Number
- F- OPEN MODE Allows for both Card & Password
- G- CONFIRM PASSWORD Toggles confirmation of password
- H-ARRANGEMENT MODE Sets Locker to either Vertical or Horizontal layout

- PROMPT TONE Toggles Voice Alert
- J- PASSWORD Changes Admin Password
- K- EXIT APPLICATION PLEASE AVOID! Exits Android App

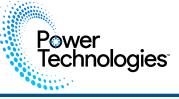

### The power is out and I need access

Open the Upper and Lower Access Door Lock with key. Then, Push down on each Release lever to open Bays.

### I don't see the main menu.

Screen Saver activated; Press the screen.

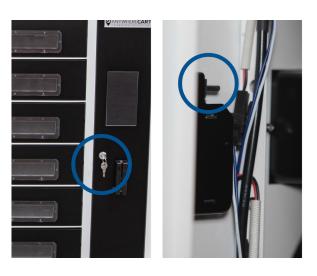

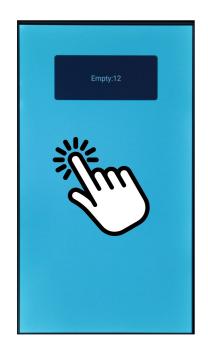

### A User no longer remembers password

Follow the instructions for Single Open, then Single Clean on page 34

### Someone exited the App

Press the Android Home Button Then Press "Cabinet" App icon

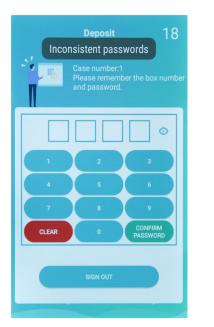

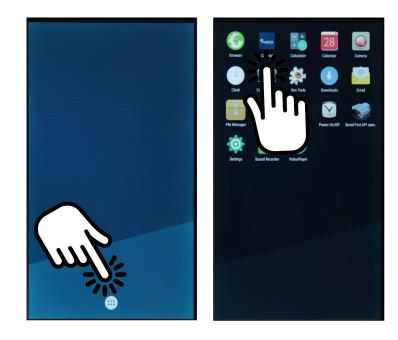

### **Background management :**

Power Technologies

Long press the upper left corner or the powertechnologies logo and the following picture will appear, enter the management password or use the management card, click SUBMIT to enter the setting page. (See section on setting Admin card or password for detailed instructions)

### The settings are as follows:

| <     |           | NOTE | ٥ |
|-------|-----------|------|---|
| Used1 | Empty11 0 |      |   |
|       | ацьоск    | 19   |   |
|       | sirock    | 20   |   |
|       | 3(LCCK    | 5)   |   |
|       | 4(L00K    | 7)   |   |
|       | S(LCCH    | 9)   |   |
|       | 60.000    | 11)  |   |
|       | 7(1.0181  | 13)  |   |
|       | 8)1.0 (61 | 5}   |   |

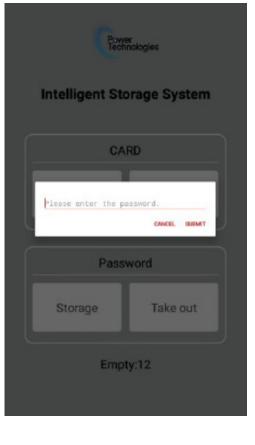

- 1. Used: used quantity; Empty: unused quantity; Damaged: Damaged quantity
- Click on the locker in the list to pop up the operation menu. In different modes, the corresponding operation menu options, see "Mode"
- 3. Click "note" to enter the record page.
- 4. Click, enter the detailed setting page.

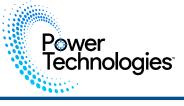

## Record

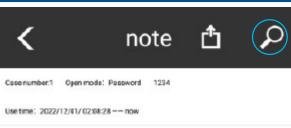

### Step-1: Click search icon, filter the record list.

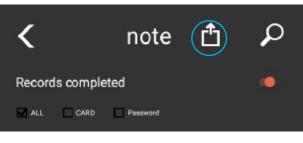

 Records completed: Whether to display the records of the completed access process.
 ALL CARD Password: Filter by access method.

**Step-2:** Click on the above circled icon , if it is connected to Wi-Fi, enter the email address to share and share it (Note: Basic settings->EMAIL needs to be configured)

| <               | Wi-Fi                                     |        |
|-----------------|-------------------------------------------|--------|
| Select Wifi     |                                           |        |
| Please enter th | e pasaworé                                |        |
|                 | SUBMIT                                    |        |
|                 |                                           |        |
| <               | note 🗂                                    | Q      |
|                 | en mode: Password 1234<br>11/02-93-23 now |        |
| Recei           | ving email address                        | П      |
|                 | CANCEL                                    | SUBWIT |
|                 |                                           |        |

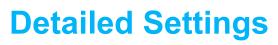

### **ADMINISTRATOR CARD**

Power Technologies

Shows code of Admin card and allow access to add additional admin cards.

### **FULL OPEN**

Opens all bays and maintains last setting for each bay

### **CABINET LIST: NO DISPLAY**

Used for assignment of bays.

- No display offers next available bay
- Display user can select the bay they want

### **OPEN MODE**

Define is it can only be opened with a card or with card and password.

# CONFIRM PASSWORD – YES / NO

Require user to enter password once or second time to confirm.

### BASIC SETTING: BACKGROUND

Select different background option.

### **EXIT APPLICATION**

Exits the locker control application to the Android tablet. This provides access for file management, etc.

| Setting(Version:5.8.2) | ) |
|------------------------|---|
|------------------------|---|

### ADMINISTRATOR CARD

### FULLOPEN

Common settings

CABINET LIST:NO DISPLAY

-

SCROLL DIRECTION: VERTICAL

OPEN MODE: CARD AND PASSWORD

CONFIRM PASSWORD:ON

PASSWORD LENGTH:4

FULL CLEAN

USE CAP

PRESET LISTS: OFF

Mode

### TOUCHLESS MODE: OFF

PRE-ASSIGN PASSWORD MODE:OFF

STANDARD MODE:ON

DEVICE STORAGE MODE: OFF

GROUP:OFF

GROUP SETTINGS

Basic settings

### BACKGROUND

PASSWORD

EXIT APPLICATION

AFFEIGATION

AUTO-EXIT TIME

AUTO-EXIT TIME

EMAIL

ABOUT

### **FULL CLEAN**

Opens all bays and resets last setting.

### **USE CAP**

Defines the maximum number of bays a customer can use 1-3.

### PASSWORD LENGTH

Set requirement for length 4,5 or 6 digits. Preset Lists

• Yes – a preset list of user id's are loaded by the admin and only those users can access the locker.

• No – anyone can access and use the locker.

PASSWORD

Change admin password.

### AUTO EXIT TIME

Elapsed idle time before admin screen closes.

### EMAIL

Set admin email for emailing data log.

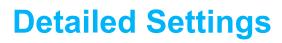

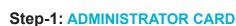

Power Technologies

Enter this page, scan the card on the card reader, and the card information will be added automatically. Click on a piece of information in the list to delete.

| <        | Administrator Card |
|----------|--------------------|
| F375D6AA |                    |
| 9300B5AA |                    |
|          |                    |
|          |                    |
|          |                    |
|          |                    |
|          |                    |

### Step-2: FULL OPEN

All locker doors will be opened, save previous setting for bay access

### Step-3: FULL CLEAR

Empty all and open locker doors, resets all passwords and settings on bay access.

### Step-4: COMMON SETTINGS

All locker doors will be opened, save previous setting for bay access

### CABINET LIST:

Whether to display a selection list during the save process.

### • USE CAP:

Set a maximum number of lockers that can be used for a card.

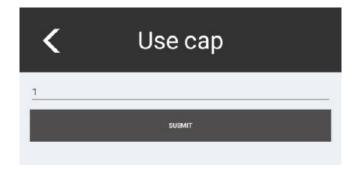

### • SCROLL DIRECTION:

Displays the scrolling direction of the list (VERTICAL, HORIZONTAL). The picture below is VERTICAL.

| <             |            |  |
|---------------|------------|--|
| Used0 Empty24 |            |  |
| 1(LOCK1)      | 2(LOCK2)   |  |
| 3(LOCK3)      | 4(LOCK4)   |  |
| 5(LOCKS)      | 6(LOCK6)   |  |
| 7(LOCK7)      | 8(LOCK8)   |  |
| 9(LOCK9)      | 10(LOCK10) |  |
| 11(LOCK11)    | 12(LOCK12) |  |
| 13(LOCK13)    | 14(LOCK14) |  |
| 15(LOCK15)    | 16(LOCK16) |  |

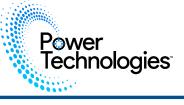

SCROLL DIRECTION: When HORIZONTAL, ARRANGEMENT MODE can be set. The picture below shows ARRANGEMENT MODE: VERTICAL

| <           | NOTE         | o      |
|-------------|--------------|--------|
| Used0 Empty | /24 Damaged0 |        |
| 1(LOCK1)    | 7(LOCK7)     | 13(LOC |
| 2(LOCK2)    | 8(LOCK8)     | 14(LOC |
| 3(LOCK3)    | 9(LOCK9)     | 15(LOC |
| 4(LOCK4)    | 10(LOCK10)   | 16(LOC |
| 5(LOCK5)    | 11(LOCK11)   | 17(LOC |
| 6(LOCK6)    | 12(LOCK12)   | 1B(LOC |

The picture below is ARRANGEMENT MODE: HORIZONTAL

| <           | NOTE         | 0      |
|-------------|--------------|--------|
| Used0 Empty | /24 Damaged0 |        |
| 1(LOCK1)    | 2(LOCK2)     | 13(LOC |
| 3(LOCK3)    | 4(LOCK4)     | 15(LOC |
| 5(LOCK5)    | 6(LOCK6)     | 17(LOC |
| 7(LOCK7)    | 8(LOCK8)     | 19(LOC |
| 9(LOCK9)    | 10(LOCK10)   | 21(LOC |
| 11(LOCK11)  | 12(LOCK12)   | 23(LOC |

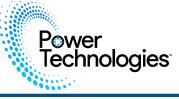

### Step-5: OPEN MODE

CARD AND PASSWORD - CARD ONLY When OPEN MODE: CARD AND PASSWORD, you can choose whether to enter the password twice for confirmation, and you can modify the password length (password length: 4, 5, 6)

### Step-6: PRESET LISTS

Whether to use the default list When PRESET LISTS: ON, click MANAGE LISTS to edit the list, as follows:

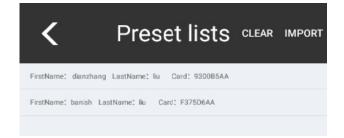

1) Click "Import": import csv file data.

(i) The name of the csv file must be: cardInfo\_file.csv The csv file format is as follows: (important: the card number must be obtained through the same type of card reader in the locker)

|   | E13       | -        | $\mathbb{Q}$ fx |   |
|---|-----------|----------|-----------------|---|
|   | А         | В        | С               | D |
| 1 | FirstName | LastName | Card            |   |
| 2 | Aaron     | Smith    | 235993AB        |   |
| 3 | Abel      | Wilson   | 63299AAB        |   |
| 1 | Abraham   | Johnson  | 532998AB        |   |
| 5 | Adam      | Jones    | 33C883AB        |   |
| 3 | Adrian    | Taylor   | 535A84AB        |   |
| 7 | Alva      | Brown    | D5678623        |   |
| 3 | Alex      | Jones    | E339E1AA        | 6 |
| ) | Alexander | Taylor   | 43D7DFA/        | 1 |

(ii) The csv file must be copied to this directory: \YF\_XXXG\Internal storage\Android\data\com.haijie. smartiot\files\

| Alarms                   |                 |        |
|--------------------------|-----------------|--------|
| 🕫 🚞 Android              |                 |        |
| 🔻 🛅 data                 | -               |        |
| .nomedia                 | 2021/5/10 09:05 | 0字节    |
| com.android.browser      |                 |        |
| 🔻 🚞 com.haijie.smartiot  |                 |        |
| 🔻 🛅 files                |                 |        |
| cardInfo_file.csv        | 2022/8/15 08:38 | 254 字节 |
| MattConnection           |                 |        |
| CABINET_d4d2d68aba1e.xis | 2022/5/24 08:02 | 4 KB   |
| DCIM                     |                 |        |
| ⊦ 📄 Download             | -               | -      |
| ► 🛅 Movies               |                 |        |
| Music                    |                 | -      |
| Notifications            |                 | -      |
| Pictures                 |                 | -      |
| Podcasts                 |                 |        |
| Ringtones                |                 |        |

- 2) Click "clear": clear the list.
- 3) Click on an item in the list to delete it.

| FirstName: Abel LastName: Wilson Card: 53299AAB         FirstName: Abraham LastName: Johnson Card: 532998AB         FirstName: Adam LastName: Jones Card: 33C983AB         FirstName: Adam LastName: Taylor Card: 535A64AB         FirstName: Adva LastName: Brown Card: D5678623         FirstName: Alex LastName: Jones Card: E339E1AA         FirstName: Alex LastName: Jones Card: E339E1AA         FirstName         Are you sure you want to delete this card33E192AB         FirstName: test LastName: test Card: 33E192AB | <          | Preset lists CLEAR IMPORT                         |
|----------------------------------------------------------------------------------------------------|------------|---------------------------------------------------|
| FiretName: Adam LastName: Jones Card: 33C883AB       FiretName: Adrian LastName: Taylor Card: 535A64AB       FiretName: Adva LastName: Brown Card: D5678623       FiretName: Alex LastName: Jones Card: E339E1AA       FiretName: Alex LastName: Jones Card: E339E1AA       FiretName: Are you sure you want to delete this card33E192AB       FiretName       CANCEL SUBMIT                                                                                                    | FirstName: | Abel LastName: Wilson Card: 63299AAB              |
| FirstName: Adrian LastName: Taylor Card: 535A64AB  FirstName: Alva LastName: Brown Card: D5678623  FirstName: Alex LastName: Jones Card: E339E1AA  FirstNam  Delete  FirstNam Are you sure you want to delete this card33E192AB  FirstNam CANCEL SUBMIT                                                                                                    | FirstName: | Abraham LastName: Johnson Card: 532998A8          |
| FirstName: Aixa LastName: Brown Card: D5678623  FirstName: Aixa LastName: Jones Card: E339E1AA  FirstNam Delete FirstNam Are you sure you want to delete this card33E192AB FirstNam CANCEL SUBMIT                                                                                                    | FirstName: | Adam LastName: Jones Card: 33C883A8               |
| FirstName: Alex LastName: Jones Card: E339E1AA  FirstNam  FirstNam  Are you sure you want to delete this card33E192AB  FirstNam  CANCEL SUBMIT                                                                                                    | FirstName: | Adrian LastName: Taylor Card: 535A84AB            |
| FirstNam Delete FirstNam Are you sure you want to delete this card33E192AB FirstNam CANCEL SUBMIT                                                                                                    | FirstName: | Alva LastName: Brown Card: D5678623               |
| Delete FirstNam Are you sure you want to delete this card33E192AB FirstNam CANCEL SUBMIT                                                                                                    | FirstName: | Alex LastName: Jones Card: E339E1AA               |
| FirstNam CANCEL SUBMIT                                                                                                    | FirstNam   | Delete                                            |
| GARCEL SUBINI                                                                                                    | FirstNam   | Are you sure you want to delete this card33E192AB |
| FirstName: test LastName: test Card: 33E192AB                                                                                                    | FirstNam   | CANCEL SUBMIT                                     |
|                                                                                                    | FirstName  | test LastName: test Card: 33E192A8                |
|                                                                                                    |            |                                                   |

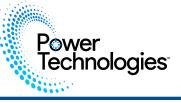

4) Swipe the card on the management page to automatically pop up the process of adding a card: enter the name to add

| <                      | Preset lists CLEAR IMPORT       |
|------------------------|---------------------------------|
| FirstName: Abel LastNa | ame; Wilson Card; 63299AAB      |
| FirstName: Abraham Li  | astName: Johnson Card: 532998AB |
| FirstName: Adam        | Please fill in the name.        |
| FirstName: Adrian      | FirstName                       |
| FirstName: Alva Li     | LastName                        |
| FirstName: Alex La     | Lastiname                       |
| FirstName: Alexand     | ADD CARD                        |
| FirstName: Alan LastNa | ame: Brown Card: C361D9AA       |
| FirstName: Anthony La  | stName: Brown Card: 3332DDAA    |
|                        |                                 |
|                        |                                 |

C. "123460" is a card added before opening the pre-stored list. At this time, although the card information is displayed, it will not be enabled D. Click "IMPORT" to enter the pre-stored list selection page

| <        | Card management              | IMPORT |
|----------|------------------------------|--------|
| 10       | iroup                        |        |
| 123460   | Not added to the preset list |        |
| D5678623 | Alva Brown                   |        |
| E339E1AA | Alex Jones                   |        |
| C361D9AA | Alan Brown                   |        |
|          |                              |        |

- 5) The pre-stored list is turned on, and the relevant settings under each Mode
  - 1. STANARD MODE
  - 1.1) GROUP: OFF, no need to set
  - 1.2) GROUP: ON

GROUP:ON

GROUP SETTINGS

### A. Click "GROUP SETTINGS" B. Click "CARD MANAGEMENT"

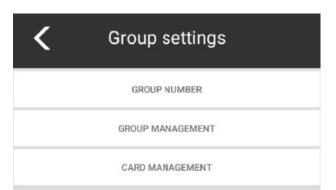

E. Click List Data. If the card is not used, it will be selected, click "IMPORT" to add the selected card to the selected group

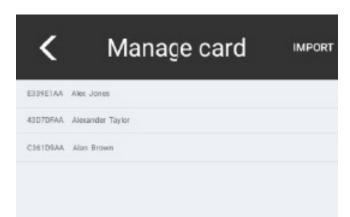

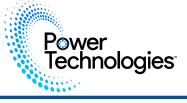

2. Click the list data, if the card is not used, it will be selected, click "IMPORT", and the selected card will be added to the selected group

| <           | Select cards                              | IMPORT |
|-------------|-------------------------------------------|--------|
| FirstName   | Abel LastName: Wison Card: 63295AA8       |        |
| FirstNormeC | Abraham LastName: Johnson Cord: 532918A8  |        |
| FirstName:  | Adam LastNeme: Jones Card: 33C683A8       |        |
| FirstName:  | Adrian LastName: Taylor Card: 535A84AB    |        |
| FirstNormel | Alva LastName: Brown Card: D5570623       |        |
| FirstName:  | Alex LastName: Jones Card: E379E1AA       |        |
| FirstName   | Alexander LastName: Taylor Card: 43D7DFAA |        |
| FirstNemic: | Alam LastName: Brown Cord: C06109AA       |        |
| FirstName:  | Anthony LastName: Brown Card: 333200AA    |        |
| FirstName:  | Aaron LastName: Smith Card: 23599348      |        |

- 3. DEVICE STORAGE MODE NO NEED TO SET
- 4. TO PRE-ASSIGN PASSWORD MODE NO EFFECT

### Step-7: BASIC SETTINGS

1) BACKGROUND

Modify the background

- 2) PASSWORD Change Admin Password
- 3) EXIT APPLICATION

Exit application

4) AUTO-EXIT TIME

When the page is not exited, set the automatic exit time without any operation.

5) EMAIL

On the outbox authorization page, fill in the outbox address and authorization code.

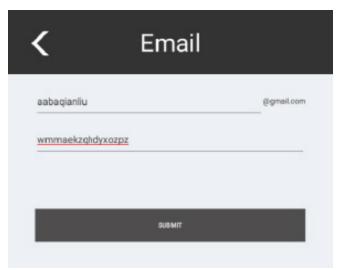

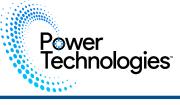

# Thank you for choosing the Power Technologies AC/SC/CSC-LOCKER Series Charging Lockers.

The Firmware controlling your Locker may be out of date and can be updated easily by following all the steps in this guide.

Please review this guide entirely before starting the update process.

Contact Support@PowerTechnologies.com for the Firmware Download Link

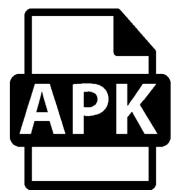

**REQUIRED ITEMS** 

NEW FIRMWARE FILE .APK

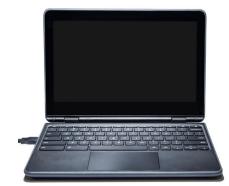

PC OR MAC LAPTOP

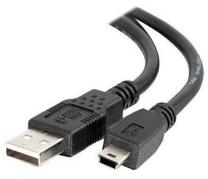

6' USB TO MICRO-USB CABLE

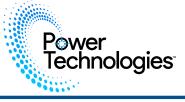

# **Exiting App**

**Step-1:** Press & hold the top left corner for 3 seconds

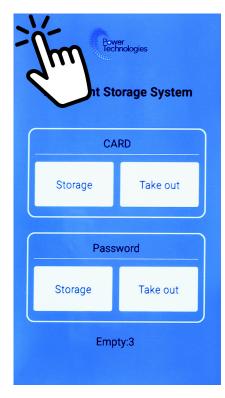

**Step-2:** Enter the Admin Password or scan your Administrator Card

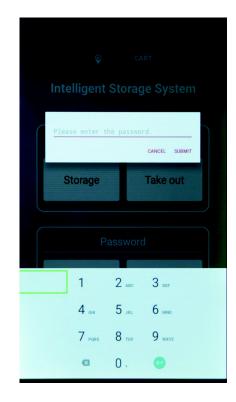

Step-3: Access settings by pressing "Gear" icon

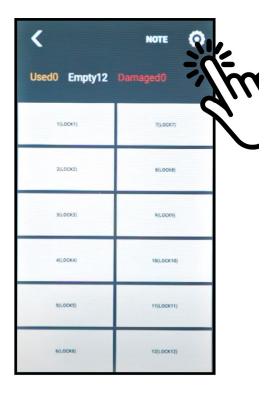

### Step-4: Press "EXIT APPLICATION"

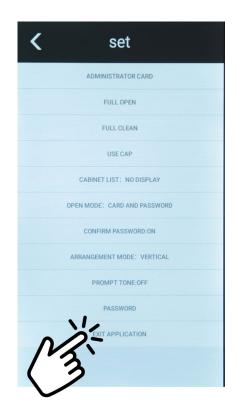

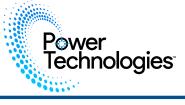

# **Un-Installing the App**

Step-5: Open the system settings

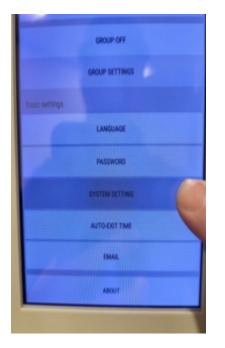

**Step-6:** Click on the apps to get your pre-installed application.

**Step-7:** Open up the cabinet app.

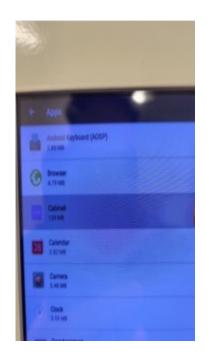

# **Step-8:** Unistall the cabinet application

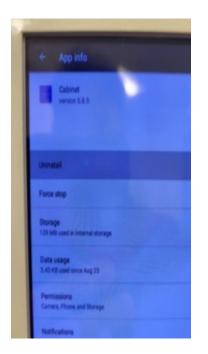

# **Step-9:** Press the Android Home Button

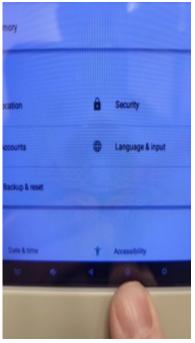

**Step-10:** Screen should look like this

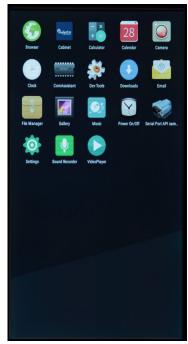

# **Connecting A Laptop**

Screen On the Upper Cabinet of your Locker, insert key into Lock and open door.

Power Technologies

Locate the micro-USB Port on top of the Touch Screen and attach Micro USB cable from Laptop to the Locker.

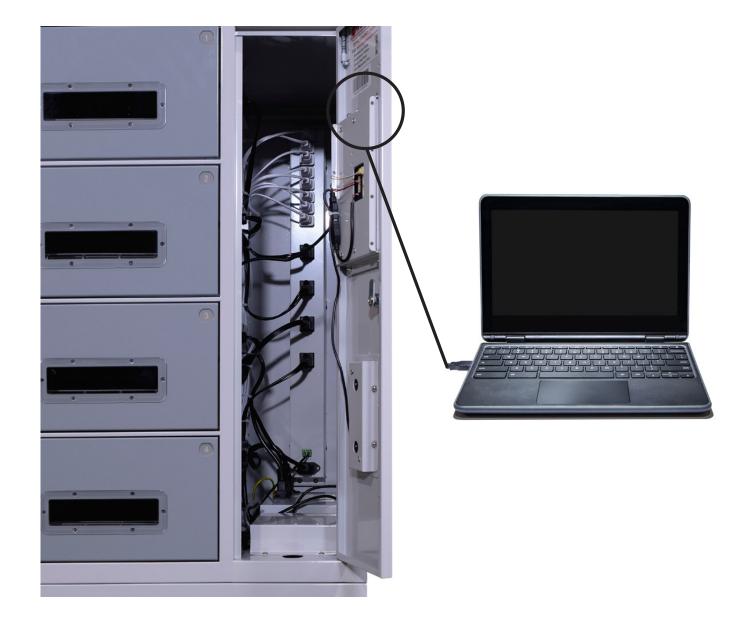

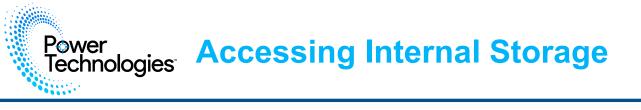

Step-1: From your Laptop, select the connected "YF\_\*\*\*\*" Device, then press "Internal Storage".

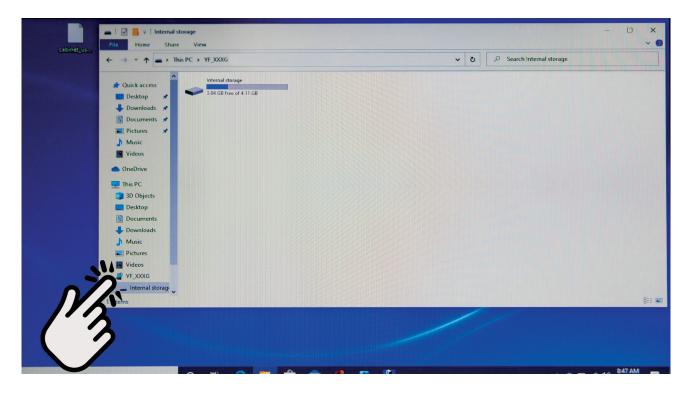

**Step-2:** Drag and drop the new firmware file from your Laptop to the Internal Storage of the Device.

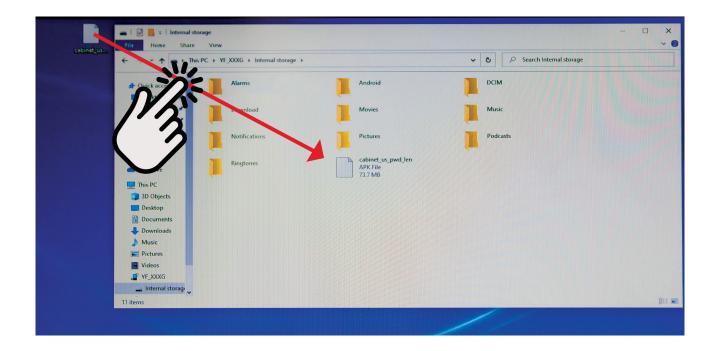

**Loading Latest Firmware** 

**Step-3:** From the Locker, press the "File Manager icon

Power Technologies

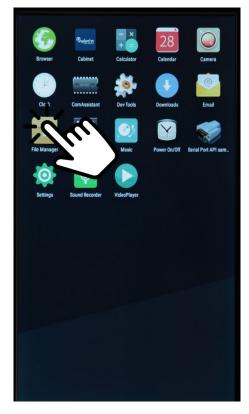

Step-4: Press the new firmware file

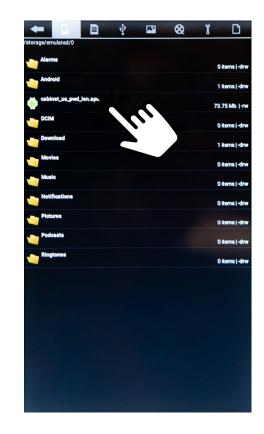

Step-5: Installation will begin

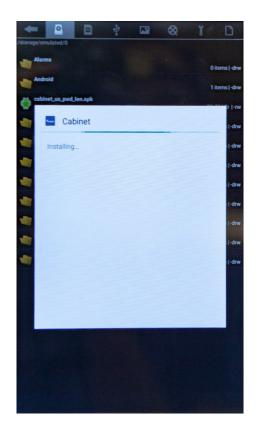

Step-6: Once complete, locker is ready to use

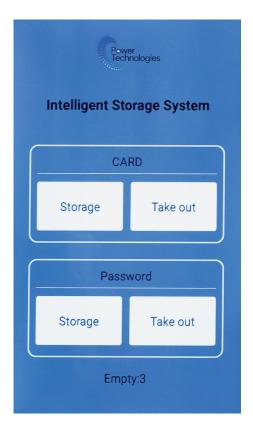

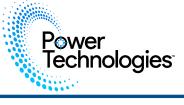

# **Further Information**

### For further information on this product and others, contact Power Technologies at.

Power Technologies 42035 Zevo Dr Temecula, CA 92590+ 888.650.4488

support@powertechnologies.com

www.powertechnologies.com